## ISN/E-Home

## Verbinden mit der WebDAV Freigabe

Neben der Nutzung der Nextcloud kann auch über WebDAV<sup>1</sup> auf die Daten zugegriffen werden. Dies ermöglicht es, bequem zum Beispiel mit dem Windows Explorer direkt zu arbeiten. Da für die Anmeldung an ISN/E-Home die Zweifaktor Authentifizierung aktiv ist, wird für die Nutzung von WebDAV ein Anwendungspasswort pro Gerät benötigt. Zur Erstellung dieses Passworts gehen Sie bitte wie folgt vor:

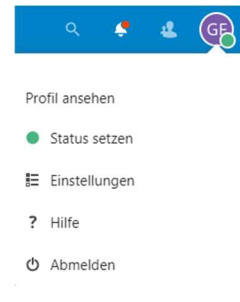

Nach der Anmeldung an ISN/E-Home öffnen Sie bitte die Einstellungen über Ihr Benutzermenü oben rechts im Browser. Anschließend öffnen Sie bitte in der nun erscheinenden Navigation auf der linken Seite den Menüpunkt Sicherheit.

Wenn Sie auf der rechten Seite herunterscrollen erscheint der Unterpunkt "Geräte & Sitzungen". Unter diesem Punkt sind alle bekannten Logins durch Ihren Benutzer aufgeführt. Am Ende der Liste ist es möglich ein neues App-Passwort zu erstellen. Hierfür muss zunächst ein "App-Name" eingegeben

werden. Um die Übersichtlichkeit zu wahren, empfehlen wir die Verwendung von Gerätebezeichnungen als App-Name, wie zum Beispiel "Mobiltelefon", "Tablet" oder vergleichbares. Anschließend wird nach einem Klick auf "Neues App-Passwort erstellen" ein entsprechendes Passwort generiert.

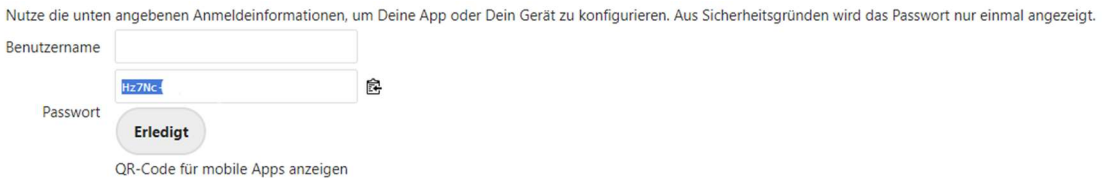

Die angezeigten Daten (aus der Grafik oben entfernt) von Benutzername und Passwort können nicht verändert werden. Diese kann man nun für die Verbindung mit einem Endgerät nutzen. Nach einem Klick auf "Erledigt" kann dieses Passwort nicht mehr angezeigt werden.

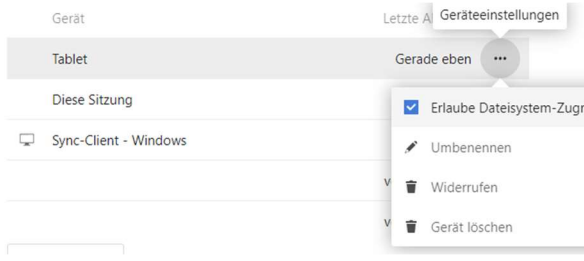

Möchte man ein Passwort widerrufen, so muss auf die 3-Punkte neben dem Gerätenamen geklickt und der Unterpunkt "Widerrufen" ausgewählt werden. Gerät löschen sorgt dafür, dass Daten von dem benannten Gerät entfernt werden, sobald es sich das nächste Mal verbindet. Diese Funktion führt jedoch bei der

Nutzung von WebDAV oft zu Fehlern und sollte deswegen nicht verwendet werden.

Um die Adresse für die WebDAV-Verbindung zu erhalten, muss unter Dateien auf Einstellungen in der unteren, linken Ecke geklickt werden. In dem dann erscheinenden Menü findet sich in dem Textfeld am Ende der eigene, direkte Zugangslink für WebDAV, wie er für eine Verbindung verwendet werden kann.

6 Finstellungen

- V Umfangreiche Arbeitsbereiche anzeigen
- Empfehlungen anzeigen
- Versteckte Dateien anzeigen

Diese Adresse benutzen, um über WebDAV auf Deine Dateien zuzugreifen

Bildvorschauen zuschneiden WebDAV

https://isne.essen.de/isne/remote.php/day.

<sup>&</sup>lt;sup>1</sup> Web-based Distributed Authoring and Versioning